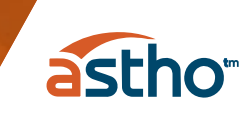

## **Creating an Account with ASTHO**

## **Follow the instructions below to create an account with ASTHO**

Begin by navigating t[o account.astho.org.](https://account.astho.org/) In the top right corner of that screen, click on the "Register" button:

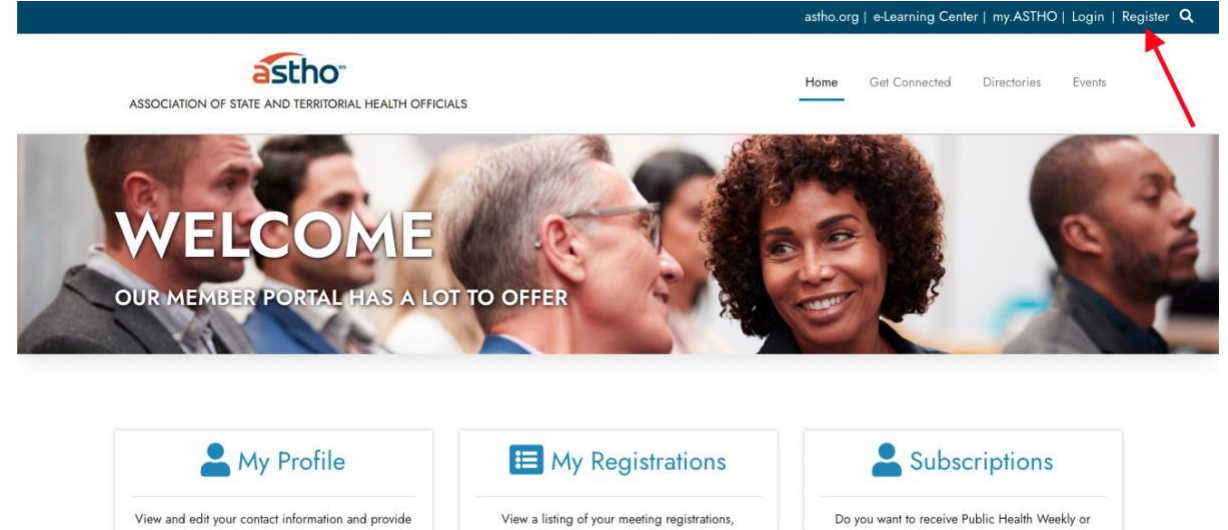

From there, you will be taken to a page titled "Create New User". Here, you need to scroll down and fill out the required text fields with your name, email, a password you create, and other optional information. You must also complete the verification field and then click "Create New Account and Sign In":

including those you have completed on behalf of

Legislative Alerts? Do you want to learn about

demographic information about yourself. Use the

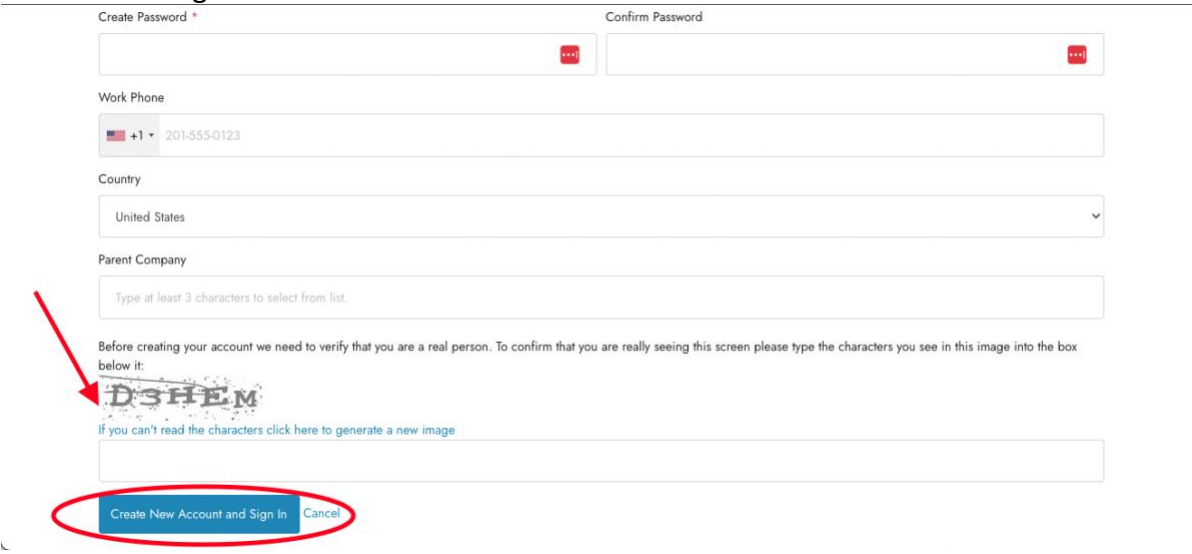

You are now signed in and ready to register for ASTHO events. Please remember your chosen password as you will need that in the future when signing back in.